#### **CLARK COUNTY SCHOOL DISTRICT**

OPERATIONAL SERVICES UNIT
TECHNOLOGY & INFORMATION SYSTEMS SERVICES DIVISION
USER SUPPORT SERVICES

**EMPLOYEE BUSINESS TRAINING DEPARTMENT** 

000

# SAP for Administrators: Quick Reference Guide

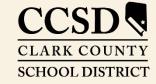

Revised: August 2020

All headings are hyperlinks to jump to the appropriate page. Control-Home returns to the TOC.

### **Table of Contents**

| UWL Environment                 |    |
|---------------------------------|----|
| Right-Click Functions           |    |
| Right-Click Menus               |    |
| Budget Transfer                 |    |
| Invoice Approval                | 6  |
| Automated C5 Approval           | 7  |
| Shopping Cart Approval          | 9  |
| Forwarding Shopping Carts       | 11 |
| Substitute Approver             | 12 |
| Acting as a Substitute Approver | 15 |
| Receive My Tasks                | 15 |
| Fill in For Me                  | 16 |

This manual was created in collaboration with the Budget Department and Purchasing Business Systems Support Department.

### SAP for Administrators: Quick Reference Guide

This guide provides instructions for administrators on how to complete approvals and budget transfers in the SAP Portal.

### UWL Environment

The **Universal Worklist (UWL)** provides a list of all items that require review/approval by the budget administrator. These items include:

Shopping Carts
Invoices

Budget Transfers
Automated C5's

These items appear in the **UWL** because of the SAP workflow. As an item is created and submitted, it follows the workflow to the proper approver. Items will also appear in the **UWL** if they have been forwarded, from another approver, or if the user has been given Substitute Approval rights. **Note**: The **Work On** section does not appear if user is not a substitute, user has not taken over tasks, or there are no tasks in the **UWL** of the approver who assigned the user as a substitute.

If the user has substitute approval rights and there are approval tasks, the user can choose to **Work On**: My Items, Items on Behalf Of (Substitution), or All Items

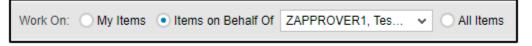

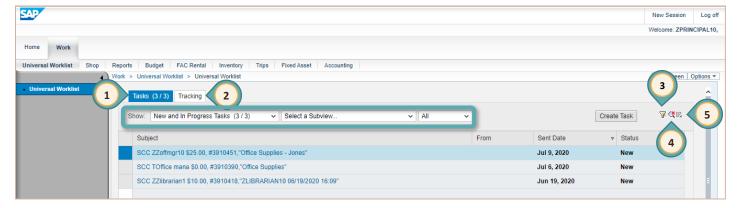

- 1. Tasks: Select to display and view items to approve/reject
  - Show area: can be used to filter items displayed
- 2. Tracking: List of items and actions
- 3. Advanced Filter: displays additional options for advanced filtering
- 4. Preview Display: turns on or off the preview display view area
- 5. Menu: opens additional options including refresh and the manage substitution rules tool

### Right-Click Functions

Certain right-click functions are available in the **SAP Universal Worklist (UWL)**. Depending on the type of action being completed (i.e. invoice, budget transfer, C5, or shopping cart), the right-click options displayed will vary.

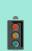

#### **IMPORTANT!**

It is **highly** recommended that as the approver, <del>you open</del> each item that requires <del>your</del> approval be opened. Doing so ensures that the approver has the opportunity to review each item and validate it for correctness. If an item is approved in error, reversing the action is a cumbersome and time intensive process.

### Right-Click Menus

The following menus are the functions that appear for each approval item:

#### **Budget Transfer Approval**

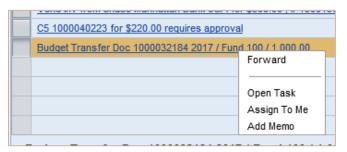

#### **Automated C5 Approval**

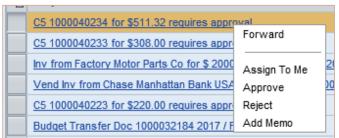

#### **Invoice Approval**

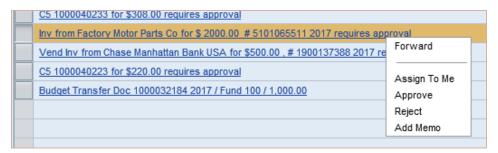

#### **Shopping Cart Approval**

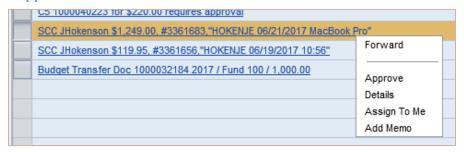

### Budget Transfer

Budget Transfers can be made within the same cost center (from G/L account to G/L account, less than \$5,000) or within the same fund (Cost Center to Cost Center, any amount). To review and approve/reject a budget transfer, go to the **Universal Worklist (UWL)**.

1. Select the desired Budget Transfer from the *Subject* area.

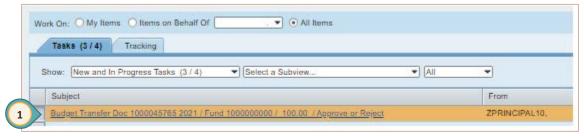

The Budget Transfer Doc is displayed.

2. Click the **Attachment Title** to open the **Entry Document**.

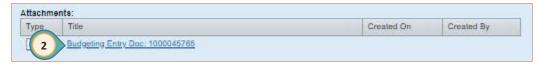

- 3. Review the **Entry Document** information.
  - a. Verify Total Sender / Receiver from Header.
  - b. Verify Fund from Year tab.
  - c. Verify Funds Center (Cost Center).
  - d. Verify Commitment Item (G/L Account).

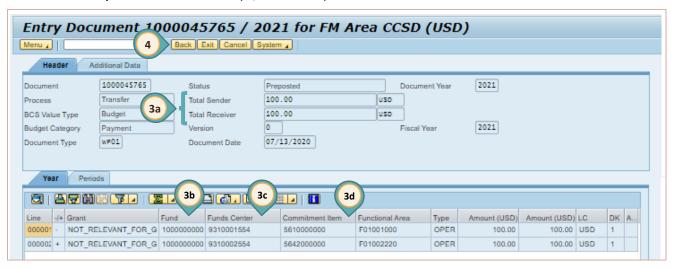

4. Click BACK, then close the tab to return to the UWL.

- 5. Select the appropriate action button:
  - a. APPROVE
  - b. REJECT

- Budget Transfer Doc 1000045765 2021 / Fund 1000000000 / 100.00 / Approve or Reject:

  | Approve Reject | Reject | Reject | Reject | Reject | Reject | Reject | Reject | Reject | Reject | Reject | Reject | Reject | Reject | Reject | Reject | Reject | Reject | Reject | Reject | Reject | Reject | Reject | Reject | Reject | Reject | Reject | Reject | Reject | Reject | Reject | Reject | Reject | Reject | Reject | Reject | Reject | Reject | Reject | Reject | Reject | Reject | Reject | Reject | Reject | Reject | Reject | Reject | Reject | Reject | Reject | Reject | Reject | Reject | Reject | Reject | Reject | Reject | Reject | Reject | Reject | Reject | Reject | Reject | Reject | Reject | Reject | Reject | Reject | Reject | Reject | Reject | Reject | Reject | Reject | Reject | Reject | Reject | Reject | Reject | Reject | Reject | Reject | Reject | Reject | Reject | Reject | Reject | Reject | Reject | Reject | Reject | Reject | Reject | Reject | Reject | Reject | Reject | Reject | Reject | Reject | Reject | Reject | Reject | Reject | Reject | Reject | Reject | Reject | Reject | Reject | Reject | Reject | Reject | Reject | Reject | Reject | Reject | Reject | Reject | Reject | Reject | Reject | Reject | Reject | Reject | Reject | Reject | Reject | Reject | Reject | Reject | Reject | Reject | Reject | Reject | Reject | Reject | Reject | Reject | Reject | Reject | Reject | Reject | Reject | Reject | Reject | Reject | Reject | Reject | Reject | Reject | Reject | Reject | Reject | Reject | Reject | Reject | Reject | Reject | Reject | Reject | Reject | Reject | Reject | Reject | Reject | Reject | Reject | Reject | Reject | Reject | Reject | Reject | Reject | Reject | Reject | Reject | Reject | Reject | Reject | Reject | Reject | Reject | Reject | Reject | Reject | Reject | Reject | Reject | Reject | Reject | Reject | Reject | Reject | Reject | Reject | Reject | Reject | Reject | Reject | Reject | Reject | Reject | Reject | Reject | Reject | Reject | Reject | Reject | Reject | Reject | Reject | Reject | Reject | Reject | Reject
- c. Cancel by clicking the X in the upper right corner of the Budget Transfer Doc window
- 6. Once the selection has been made, the **UWL** will be updated to reflect the action chosen.

## Invoice Approval

Invoices are received in the **Universal Worklist (UWL)**. The invoice must be approved in order for the vendor to receive payment for goods/services. If the invoice is rejected, the Accounting Department contacts the vendor regarding the reject reason.

#### From the Universal Worklist (UWL):

- 1. Click the **Select** button located to the left of the invoice to review it. The invoice details are displayed below the **Worklist**.
- 2. Review Accounting Data.
- 3. Click the PDF file to view the invoice.
- 4. If rejecting the invoice, type the reason in the ENTER A REJECT REASON box.
- 5. Click the appropriate **ACTION** button.
- 6. Once the selection has been made, the **UWL** will be updated to reflect the action chosen.

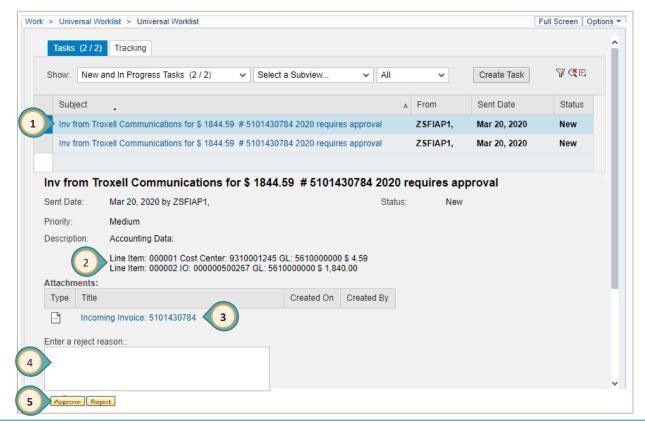

# Automated C5 Approval

The automated C5 in SAP is utilized for processing all licensed personnel extra pay requests. The C5 appears in the **Universal Worklist (UWL)**. This automated process allows for fast and accurate processing of extra pay requests. Once the C5 is approved, SAP will forward the electronic form on to the next level for additional approvals or final processing. If the C5 is rejected, the reviewer will provide a reject reason, and the system returns the form to the originator for correction.

- 1. Click the **Select** button located to the left of the C5 to review it. The details are displayed below the **Worklist**.
- 2. Click the *Title* link under the **ATTACHMENTS** section. A new browser window opens.

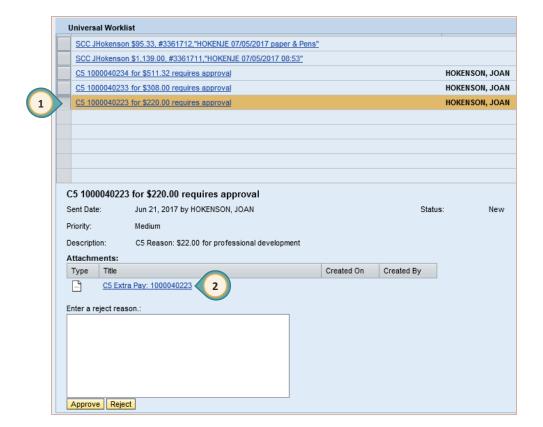

- 3. Review all the following fields:
  - a. Reason in the Authorization to Pay section
  - b. Budget Coding
  - c. Rate of Pay
  - d. Extra Pay Details

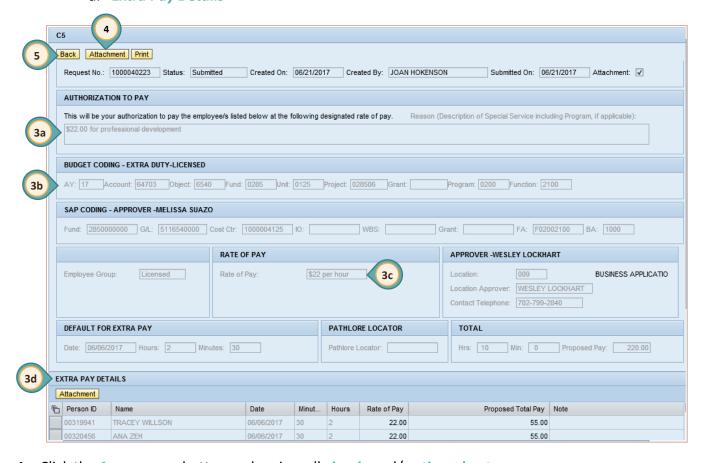

- 4. Click the ATTACHMENT button and review all sign-in and/or time sheets.
- 5. Click the BACK button to be to the Universal Worklist (UWL).
- 6. Click the APPROVE or REJECT button.
  - a. If rejecting the submission. A REJECT REASON must be entered.

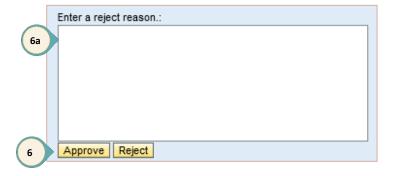

# Shopping Cart Approval

When shopping carts are created by staff members assigned to the budget area, the orders are forwarded to the approver for approval/rejection. These shopping carts appear in the **Universal Worklist (UWL)**. To approve/reject a shopping cart:

1. Click the shopping cart link in the **Subject** area.

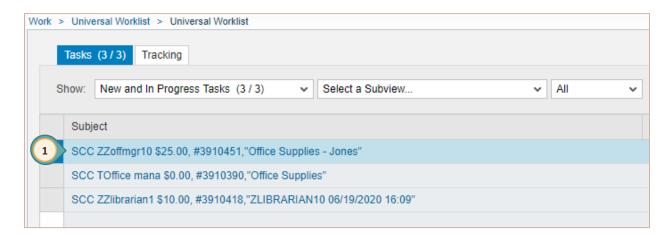

The *Approve Shopping Cart* window opens in a new browser window.

- 2. Review each item in the shopping cart. (See graphic on the next page.)
  - a. Verify items in **DESCRIPTION**
  - b. QUANTITY
  - **C. ACCOUNT ASSIGNMENT**
  - d. Total Value
- 3. Click Process All ITEMs.
  - a. Select Approve All.
- 4. Click SUBMIT.
- 5. Click CLOSE.

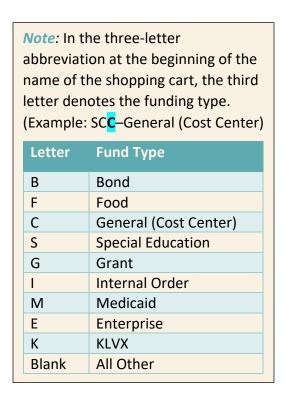

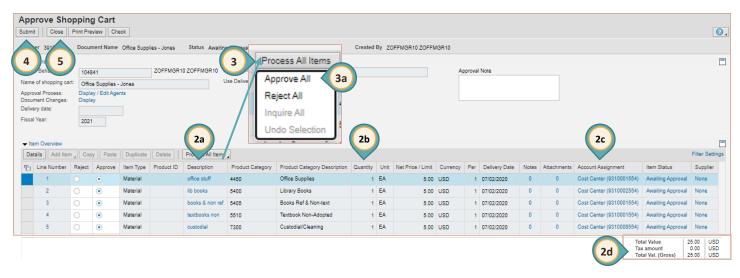

#### **OR** if it is necessary to reject the shopping cart:

- 3. Click Process All ITEMs.
  - a. Select REJECT ALL.
- 4. Enter a reason in the APPROVAL NOTE.
- 5. Click SUBMIT.
- 6. Click CLOSE.

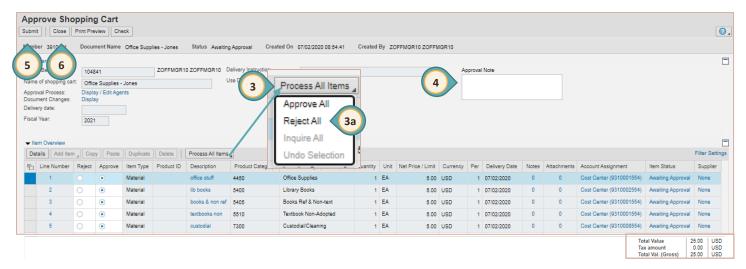

#### **OR** to reject individual items in the shopping cart:

- 3. Click the **Reject** radio button for each item to be rejected.
- 4. Click SUBMIT.
- 5. Click CLOSE.

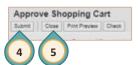

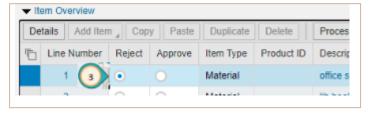

**Note**: If rejecting individual items, make sure that the Shopping Cart meets the required dollar amount and that the requester will be available to accept the rejection.

### Forwarding Shopping Carts

The SAP system allows approvers the opportunity to forward a shopping cart from one approver to another. To utilize this option:

- Select the shopping cart to forward.
- 2. Right-click and select Forward.

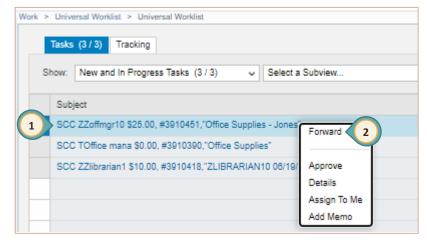

The Forward pop-up window appears.

- 3. Enter the *last name* of the administrator that the shopping cart will be forwarded to.
- 4. Click SELECT.

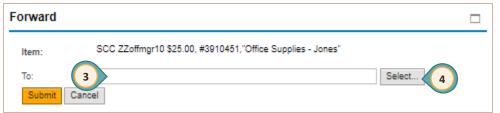

The *Find People* window appears.

- Select the box next to the name of the appropriate approver from the results list.
- 6. Click Apply.

The *Find People* window closes.

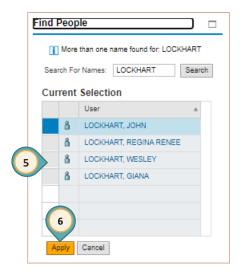

7. Click SUBMIT.

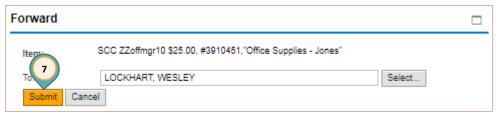

# Substitute Approver

It is a best practice to be sure that another person at the site can approve budget transfers, invoices, automated C5's and shopping carts. This is accomplished by assigning a substitute approver. From the **Universal Worklist (UWL)**, complete the following steps to assign a substitute approver:

- 1. Click the MENU located at the right side of the work window.
- 2. Select Manage Substitution Rules.

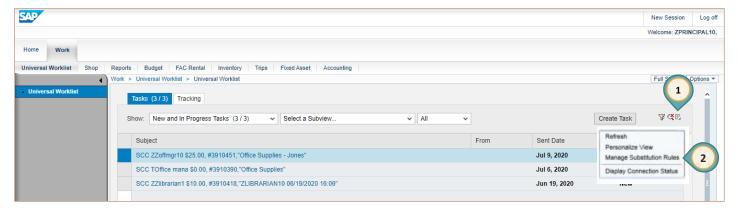

The Manage Substitution Rules window opens in a new browser window.

3. Select CREATE RULE button.

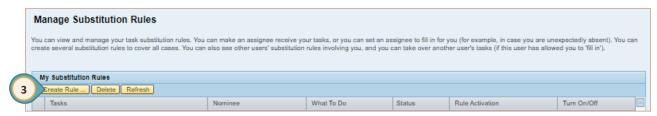

The Create a Substitution Rule window opens in a new browser window.

- 4. Enter Nominee name (last name, first).
- 5. Click SELECT.

The **Search for People** window is displayed.

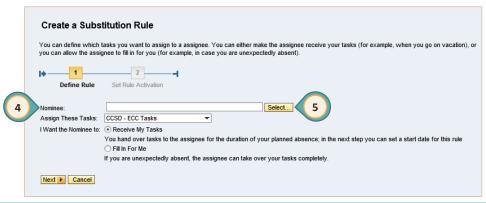

- 6. From the *Current Selection* list, click the box to the left of the correct name.
- 7. Click APPLY. The selected name will be displayed in the *Nominee* field.

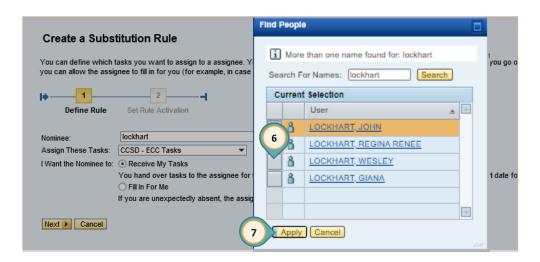

Next, it is necessary to identify what type of substitution task(s) is to be assigned to the nominee. The options are:

| Substitution Task            | Description                                                                                                    |
|------------------------------|----------------------------------------------------------------------------------------------------|
| CCSD – ECC Tasks             | Assigns the Invoice and Budget Transfer, and C5 approval tasks to the selected nominee. These tasks may be assigned to support and administrative staff positions. |
| CCSD – SRM All               | This option is utilized by the Purchasing Department ONLY                                                                                                    |
| CCSD – SRM Shopping<br>Carts | Assigns the SAP Shopping Cart approval task to another user with the same security role, such as another administrator.                                            |

- 8. Click the DROP-DOWN ARROW in the Assign These Tasks field.
- 9. Select the appropriate TASK.

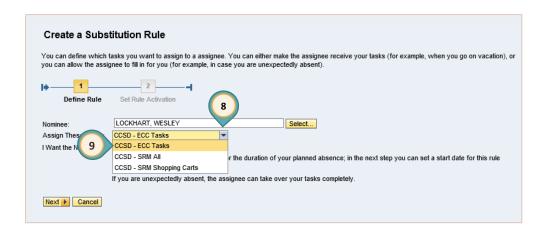

After determining the task, choose whether to assign an active or passive substitute. The *Receive My Tasks* is an active substitute role. The tasks will automatically appear in the substitutes **Universal Worklist (UWL)** for immediate action. However, the *Fill in For Me* option is a passive role. The substitute will be required to transfer the work into their **Universal Worklist (UWL)**.

- 10. Select RECEIVE MY TASKS OR FILL IN FOR ME from the I Want the Nominee To options.
- 11. Click NEXT.

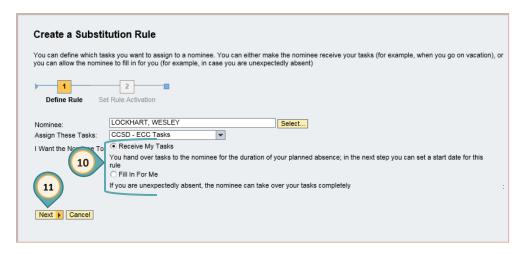

Finally, determine when to set the Rule Activation. By default, the rule will be enabled *At Once*, however, a specific date that a rule will begin can be entered. It is also possible to create a rule, but save it for activation at a later time. This is done by selecting *Off-The rule will not be enabled*.

- 12. Select the appropriate option for ON SAVING, TURN THE RULE:
- 13. Click SAVE.

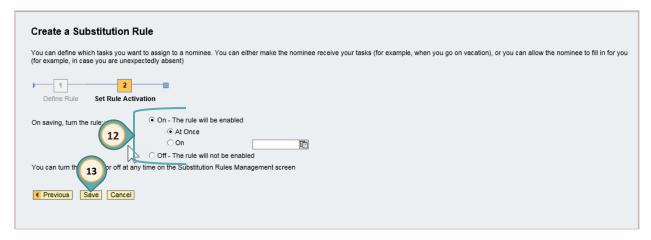

The substitute rule has been created. The Manage Substitution Rules browser window reappears. Close this window to return to the **Universal Worklist (UWL)**.

# Acting as a Substitute Approver

When the user has been assigned as a substitute in the SAP system, rights must be granted to approve/disapprove several types of work, including: *Invoice*, *C5*, and/or *Budget Transfer* approval/rejection; and/or *Shopping Cart* approval/rejection. To access items assigned to the user as a substitute, select the **Universal Worklist (UWL)**, from the **WORK** tab to view the following options:

| Work On option     | Description                                                                                                    |
|--------------------|----------------------------------------------------------------------------------------------------|
| My Items           | Displays all SAP Invoice, Budget, and/or Shopping Carts that the user is responsible for approving.                                                                     |
| Items on Behalf Of | Lists all administrators that have assigned <b>YOU</b> as their substitute approver, select a name and that administrators work will appear in your Universal Worklist. |
| All Items          | Displays all items that the user is responsible for approving for<br>the site, AND all items from administrators that have assigned<br>the user as their substitute.    |

### Receive My Tasks

This is an active substitution and all items are immediately sent to the user's **Universal Worklist (UWL)**. From the **Universal Worklist (UWL)**:

- 1. Select **ALL ITEMS** from the *Work On* options.
- 2. Complete item approval/rejection as described in the *Budget Transfer* (page 5); *Invoice Approval* (page 6), *Automated C5 Approval* (page 7); and/or *Shopping Cart Approval* (beginning on page 9) of this Quick Reference Guide.

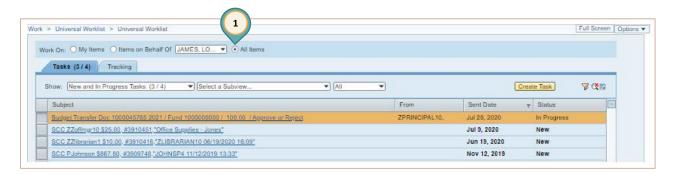

#### Fill in For Me

This is a passive substitution. The user must request items to be loaded in their **Universal Worklist (UWL)**. From the **Universal Worklist (UWL)**:

- 1. Click the MENU located at the right side of the work window.
- 2. Select Manage Substitution Rules.

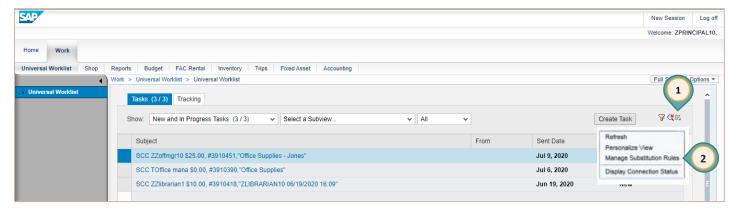

The Manage Substitution Rules window opens in a new browser window.

- 3. Click TAKE Over for the correct Task Owner listed under: Other User's Substitution Rules.
- 4. Close the Manage Substitution Rules browser window.

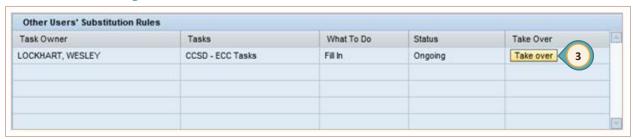

- 5. Click the options MENU.
- 6. Select Refresh.
- 7. Click the radio button for ITEMS ON BEHALF OF.
- 8. Select appropriate approver from drop-down list.

Complete item approval/rejection as described in the *Budget Transfer* (page 5); *Invoice Approval* (page 6), *Automated C5 Approval* (page 7); and/or *Shopping Cart Approval* (beginning on page 9) of this Quick Reference Guide.

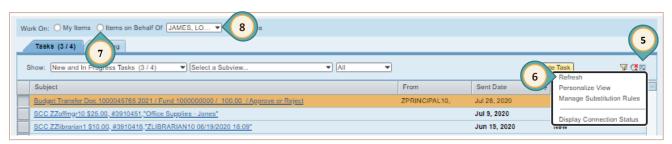